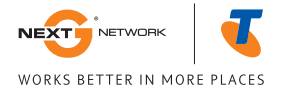

# TELSTRA ELITE™ MOBILE BROADBAND USB QUICK START GUIDE

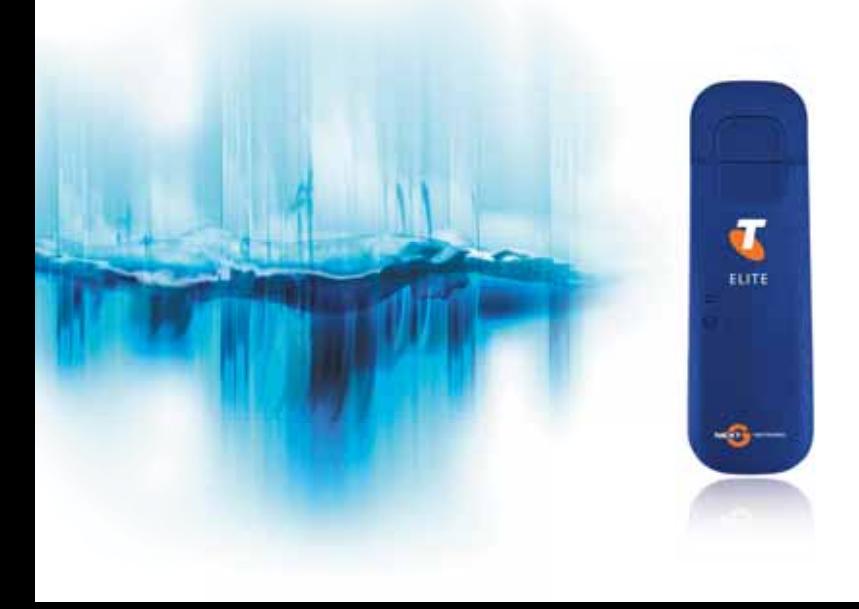

# WELCOME TO THE TELSTRA ELITE™ MOBILE BROADBAND USB

The following steps will guide you through installing your Telstra Elite™ Mobile Broadband USB, which is designed to operate on Telstra's Next G® network.

microSD slot

USB connector

SIM card slot

Your package contains:

- USB modem with TRU-Install™
- **C** This Quick Start Guide
- **O** USB extension cable
- **→** Notebook computer clip
- **C** Lanyard (already attached)
- External antenna improves performance in areas with low signal strength
- microSD™ card for external data storage

This Quick Start Guide includes the following sections:

- **D** Installation, page 2
- $\supset$  Using the Modem, page 4
- **C** LED Operation, page 6
- **C** Frequently Asked Questions, page 7

External antenna connector

LEDs Power Data

Cap

# INSTALLATION

This modem is TRU-Install enabled and does not require a CD for installation.

You can use your modem with these operating systems:

- **→** Windows® XP
- Windows Vista<sup>®</sup>
- $\bullet$  Windows 7

(Windows 64-bit editions are also supported)

● Mac OS® X 10.4.11 or later (including 10.6)

**1** Remove the cap from the end of the modem and insert the SIM card as shown.

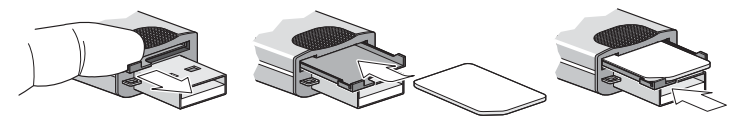

**2** Insert the modem into the USB slot.

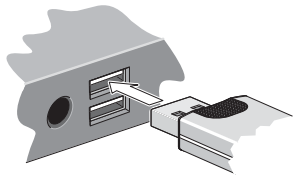

#### **Windows**

The software installation process starts automatically. Follow the on-screen prompts to install the Connection Manager software. This may take a few minutes to complete.

#### **Mac OS X**

When the Telstra Connection Manager window appears, double-click the installer package.

**3** Once the software is installed, the modem searches for a network. When the modem finds a network, the Connect button in the Connection Manager becomes available. Click Connect to connect to your network.

### **The first time you run the Connection Manager:**

### **Mac OS X 10.4.11**

- 1. After clicking **Connect**, open **System Preferences** and select **Network**.
- 2. When the "New Port Detected" message appears, click **OK**.
- 3. Click **Apply Now**. Your modem connects to the network.

## **Mac OS X 10.5**

- 1. After clicking Connect, the message "A new network interface has been detected" appears. Click the Network Preferences... button.
- 2. In the Network window, click **Apply**. Your modem connects to the network.
- If you are prompted to configure a profile, click **Yes**. The Profiles window opens. From **4** the list of default profiles, select your service provider. If your service provider is not on the list, contact them.

Click **OK**. The modem is ready to use.

## USING THE MODEM

## **STARTING THE WINDOWS SOFTWARE**

Double-click the program's icon **of the control on your desktop.** 

-or-

In Windows Vista or Windows 7, select **Start > All Programs > Telstra > Connection Manager > Telstra Connection Manager**.

 $-0r-$ 

In Windows XP, select **Start > Programs > Telstra > Connection Manager > Telstra Connection Manager**.

Proceed to "Viewing the User Guide" below.

### **STARTING THE MAC SOFTWARE**

If the Connection Manager software has not started automatically:

Click the program's icon in the dock.

 $-0r-$ 

In Finder™, select **Go > Applications > Telstra Connection Manager** and then doubleclick Telstra Connection Manager.

## **VIEWING THE USER GUIDE**

The User Guide provides additional operating information and specifications for the modem.

- In Windows XP, select **Start > Programs > Telstra** and then double-click the PDF file.
- In Windows Vista or Windows 7, select **Start > All Programs > Telstra** and then double-click the PDF file.
- In Mac OS X, in Finder, select **Go > Applications > Telstra Connection Manager** and then double-click the PDF file.

### **REMOVING THE MODEM**

### **Windows**

- 1. Exit the Connection Manager software.
- 2. Remove the modem by pulling it straight out from the USB port.

## **Mac OS X**

- 1. Exit the Connection Manager software.
- 2. If a microSD card is inserted in the modem, you must locate the modem in Finder, select the drive, and click the Eject icon.
- 3. Remove the modem by pulling it straight out from the USB port.

## **TROUBLESHOOTING**

For a more complete listing of errors and possible solutions, please see the User Guide or Connection Manager online Help.

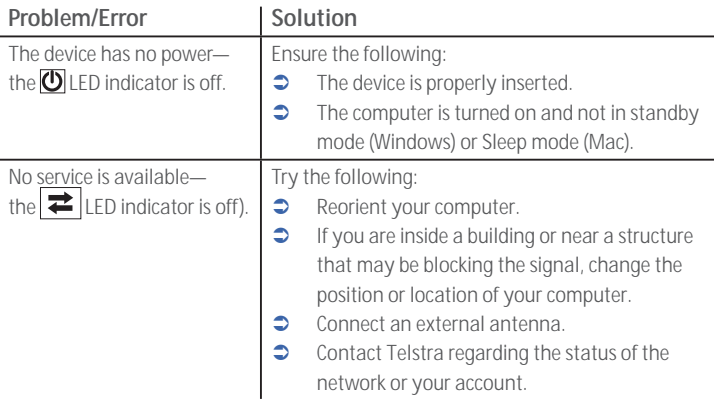

# LED OPERATION

When the modem is working normally, sending and receiving data on the Telstra Next G® network, the two LEDs on the modem show solid blue. The table below describes other operating states that the LEDs indicate.

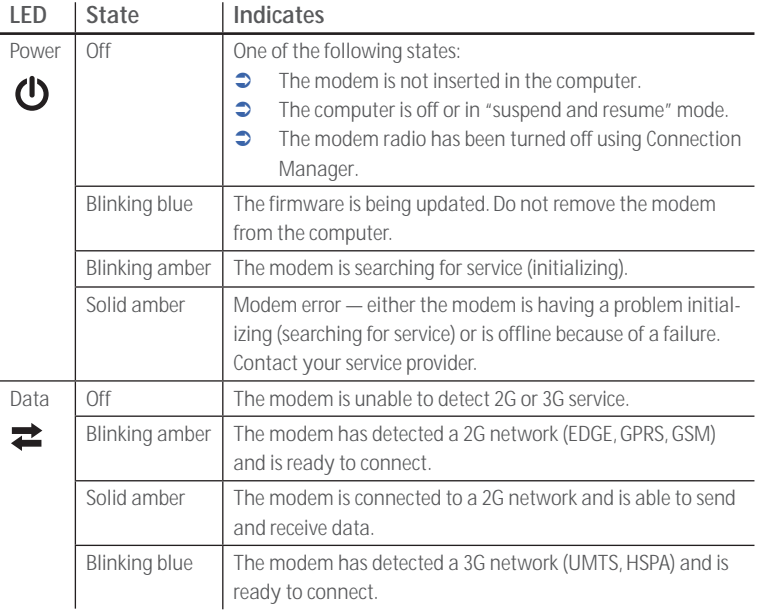

# FREQUENTLY ASKED QUESTIONS

## **What do I do if the software installation does not start automatically?**

If TRU-Install does not start automatically, you can start the installation process manually.

#### **Windows**

- 1. Double-click My Computer (Windows XP) or Computer (Windows Vista, Windows 7) on your desktop.
- 2. Click the TRU-Install drive.
- 3. Under the TRU-Install drive, open the Win folder and double-click the Setup.exe file. Follow the on-screen prompts to install the software.

#### **Mac OS X**

If you do not see the Telstra Connection Manager window:

- 1. Open Finder.
- 2. Under Devices, double-click Telstra Connection Manager.
- 3. Double-click the installer package.

### **When do I use the extension cable and clip?**

If the orientation of your computer's USB slot or the thickness of your computer are such that pressure is applied to the end or side of the modem, you may damage the modem or your computer. In such cases, do not insert the modem directly into your computer's USB slot. Use the USB extension cable and notebook computer clip instead.

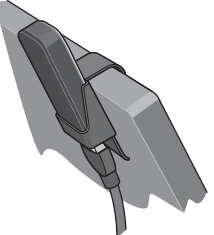

### **When should I use an external antenna?**

Use an external antenna to boost your signal in areas of low signal strength—outside of urban centres, for example, or when you are in or near a structure that is blocking the signal. If you experience dropped connections and Connection Manager signal strength indicator shows one or two bars (-100 dBm or lower), you should connect the external antenna.

### **Need more information?**

Visit **www.sierrawireless.com/support** (under **Carrier**, select **Telstra**, then your product model), or call 125 111.

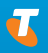

2131225 Rev. 1.0 (August 2009) © 2009 Sierra Wireless. All rights reserved.

Sierra Wireless, the Sierra Wireless logo, the red wave design, and TRU-Install<sup>TM</sup> are trademarks of Sierra Wireless. Windows® and Vista® are registered trademarks of Microsoft Corporation. Mac OS® is a trademark of Apple Inc., registered in the US and other countries. Other trademarks are the property of the respective owners.